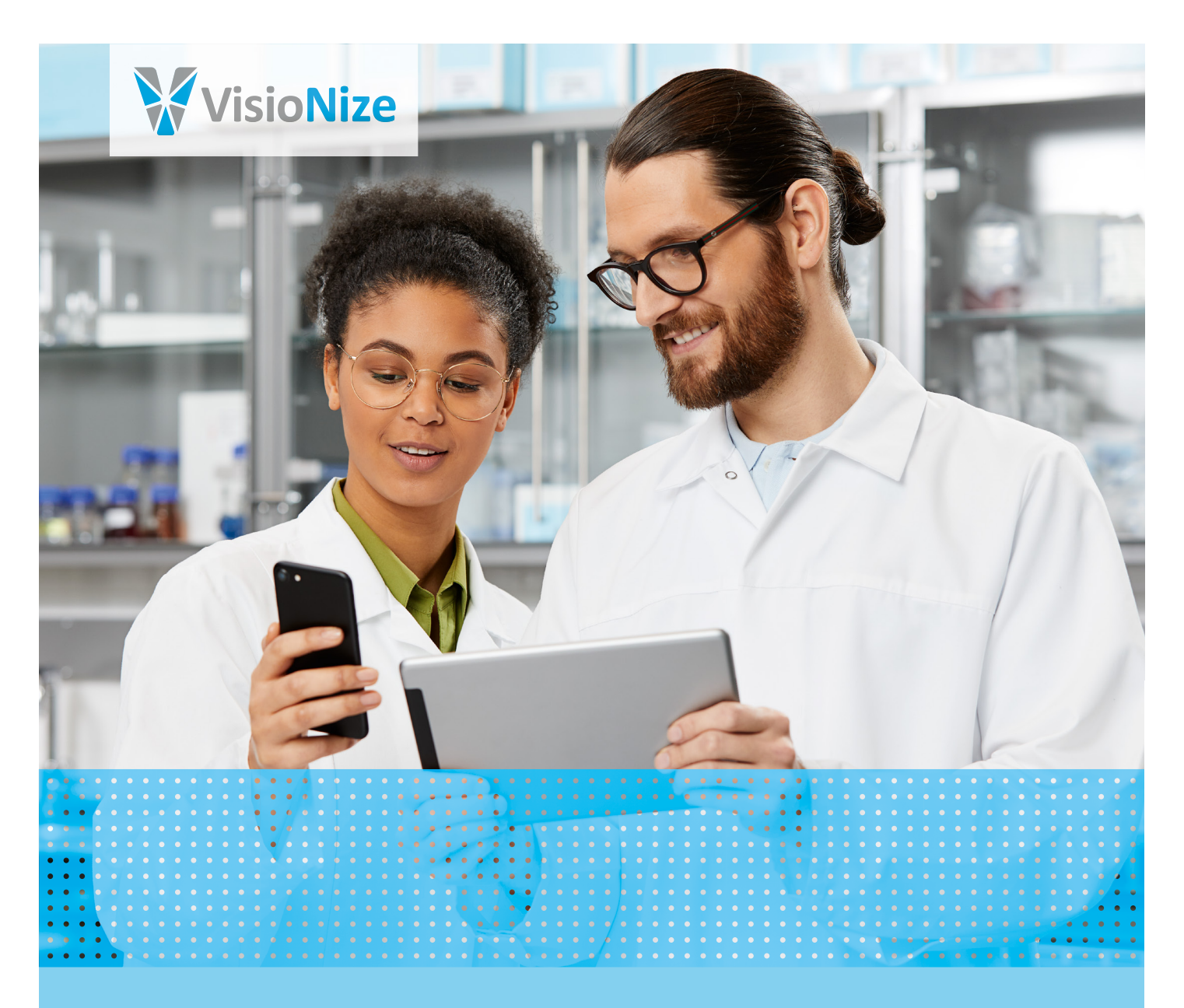

### VisioNize® Lab Suite Setup Guide

All you need to know to get you and your lab connected.

### Thank You for Your Interest in VisioNize!

To get the most of the VisioNize Lab Suite and its services, we recommend to get your lab devices connected. The lab devices need to be integrated into your local network to be able to send performance data to the platform. The following pages will explain you in detail what you need to do.

### What is the VisioNize Lab Suite?

A cloud-based platform with a modular setup of services e.g. monitoring. The VisioNize Lab Suite can be accessed via the web browser from any personal computer or mobile end devices.

#### Do I need any additional hardware for connecting lab devices?

The answer is yes and no. It depends on the lab devices you would like to connect.

### VisioNize touch enabled devices

Devices equipped with the VisioNize touch interface can be connected via Ethernet cable to establish a connection to the VisioNize Lab Suite.

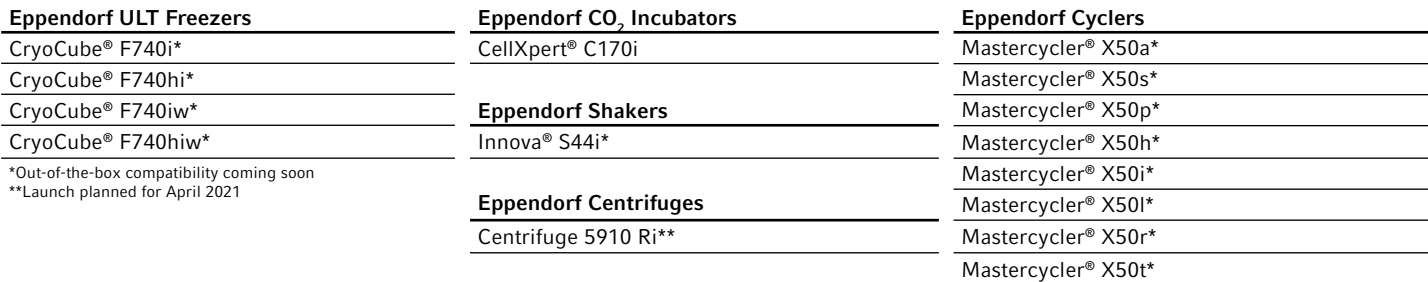

Check the latest software version as devices out in the field may require a software update and/or service upgrade from Eppendorf service technician or 3rd party provider.

### VisioNize box enabled devices

The VisioNize box acts as a hardware hub and works as a translation system enabling data collection of the device data in VisioNize Lab Suite. 4 devices can be connected to one VisioNize box. Depending on the device additional service upgrades may be required. Please reach out to your local service representative.

### Devices which are connectable via VisioNize box to the VisioNize Lab Suite

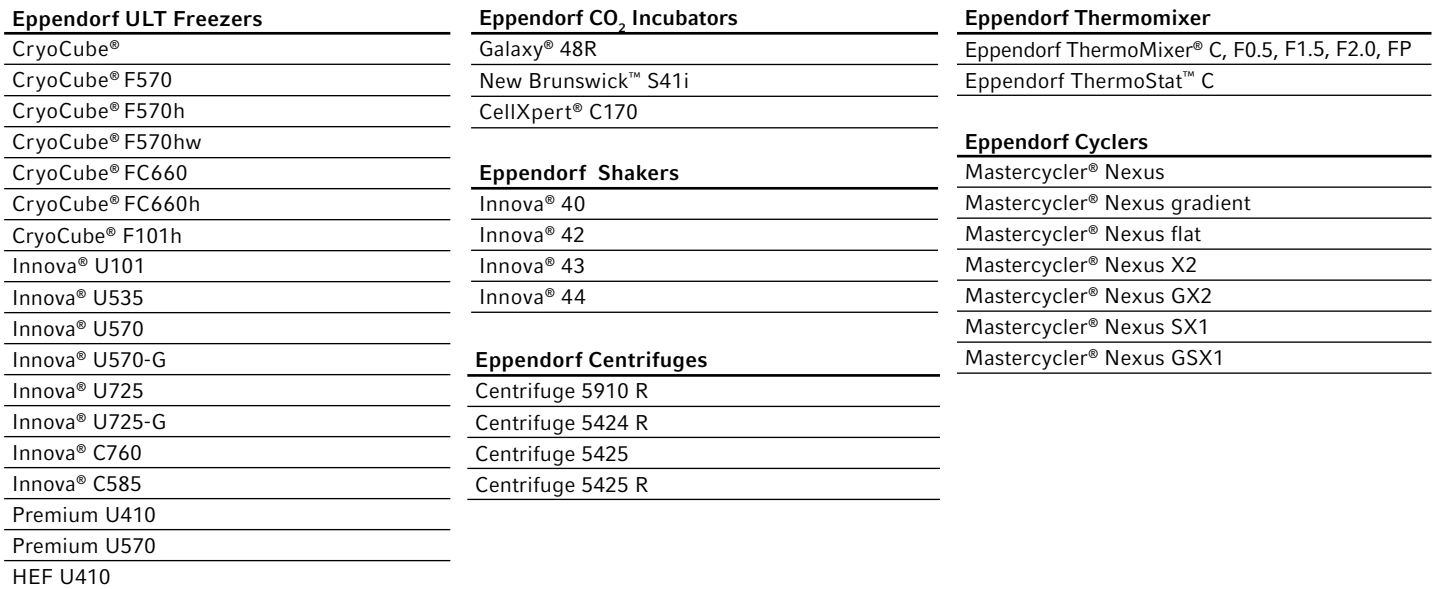

#### VisioNize sense enabled devices

Non-Eppendorf devices are connectable via VisioNize sense, a temperature monitoring sensor system. The temperature sensor measures in a range of -90 °C to +50 °C.

### Suitable for:

> Freezers

- > Lab rooms
- > 4 degrees, -20 degree refrigerators > Environmental chambers
- > Incubators > Shakers

> Water baths

### VisioNize user enabled devices

Devices can be added manually to the VisioNize Lab Suite to manage and maintain the overall device asset data.

#### Instrument/device examples:

- > Pipettes
- > Microscopes

### How Devices Can Be Connected

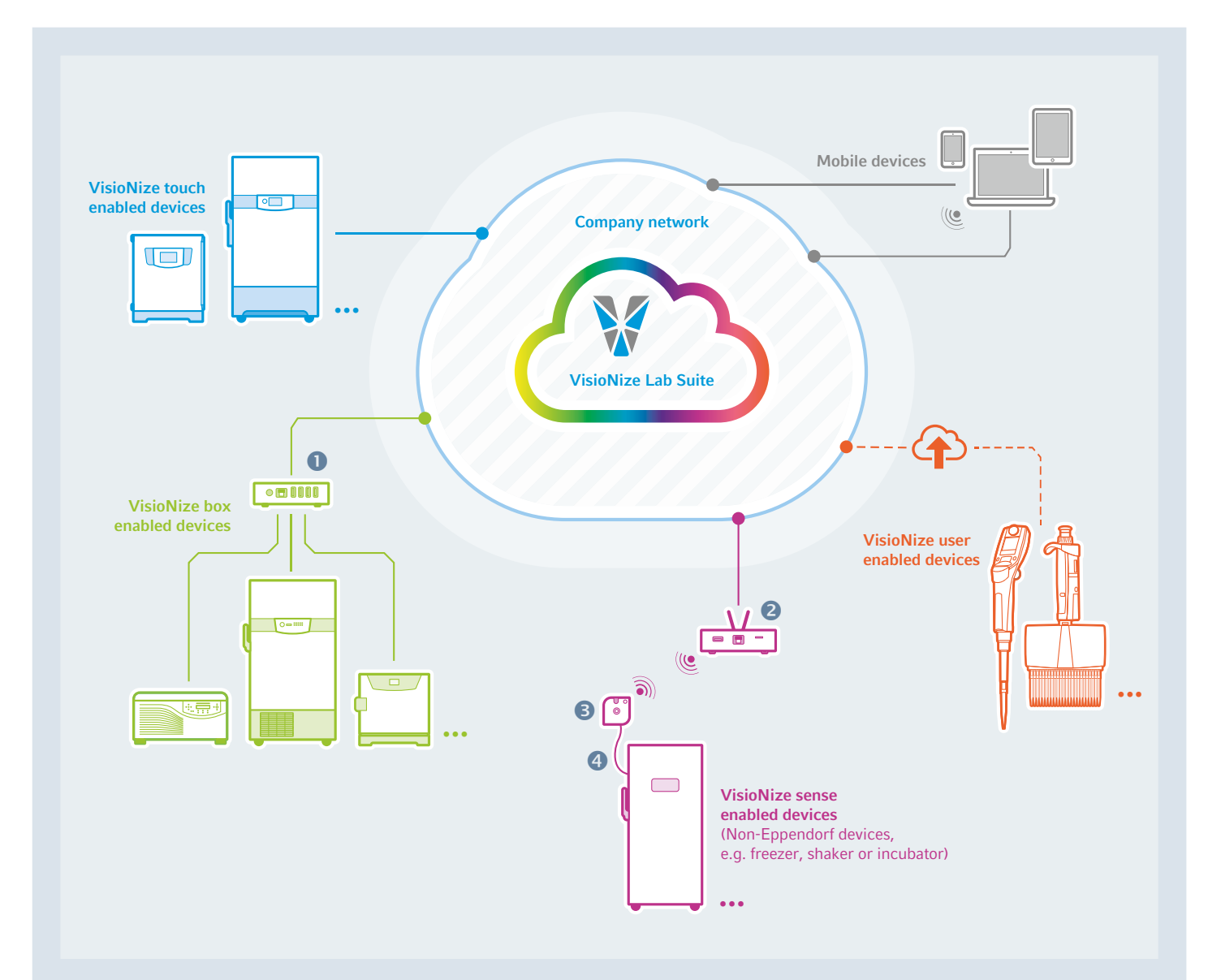

- VisioNize box (hardware hub)
- **2** VisioNize sense gateway router
- VisioNize sense environmental monitoring sensors
- VisioNize sense external temperature sensor

All devices need to be integrated into your local network and need to have the port open to the following URL: (please ask your IT department for assistance)

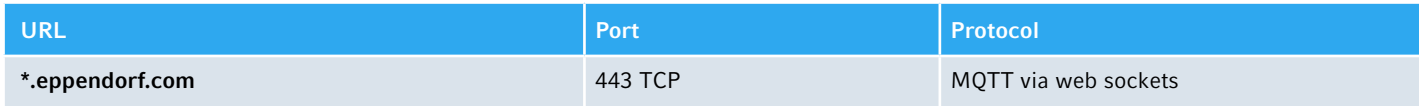

### Connecting VisioNize touch enabled devices

Check the software version of your device:

Tab Menu > Settings > About this: scroll down to "Software version".

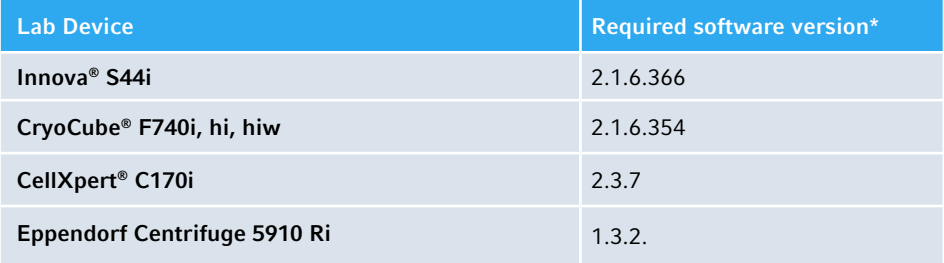

\*To get the latest device software please contact your Eppendorf service representative.

- 1. Preparation: Please ask your IT department for assistance! Your IT-department may ask for the "MAC address" of each individual device. This information can be found in the network setting of the device itself: Tab Menu > Settings > System Settings > Network
- 2. Add your devices to IT network: Only one cable is needed. Connect the Ethernet interface at the rear side of the device to a patched wall port on the network with a standard Ethernet cable. Did it work?

Tab Menu > Settings > System Settings > Network and check if your device gets an IP address assigned; If you are using DHCP as network protocol (recommended) switch on DHCP or switch off Enable DHCP and tab "Manual Setup" and enter the network settings manually (Please ask your IT department for assistance). To check if your device is correctly configured to connect to VisioNize Lab Suite, use the function "Check Cloud Connectivity Prerequisites" in Menu > Contacts & Support > Diagnostics.

3. Add the device to your device list, navigate to the "device management", click "add device", select "A VisioNize touch enabled device" and enter the serial number in the next step. Just navigate to Menu > Settings > About this device at the device display to check the serial number.

### 4. Confirm the next step by clicking "Submit"

5. Please navigate to the "Requests" tab in the device management app, select the device you want to add and click "Accept devices" ones you have connected the device to your local network. If the "Accept device" button is greyed out, please check if your device is connected to the local network.

### Connecting VisioNize box enabled devices

- 1. Please connect the Eppendorf devices to the VisioNize box with the appropriate adapter cable. For additional information, please have a look into the VisioNize box manual. www.eppendorf.com/visionize-box-manual
- 2. Update the VisioNize box: The VisioNize box requires an update to the latest software version. Check the following website https://www.eppendorf.com/service-support/knowledge-base/software-downloads/ and download the latest software version of the VisioNize box. Unpack the ZIP file on an empty USB stick and connect the USB stick to the VisioNize box. The update process is finished when the left LED lights up in blue again. Please also have a look into the VisioNize box manual for more assistance regarding the update. www.eppendorf.com/visionize-box-manual
- 3. Prepare IT environment: Please ask your IT department for assistance! Your IT department may ask for the "MAC address" of each VisioNize box. This information can be found on the sticker at the bottom of the VisioNize box.
- 4. Add VisioNize box to IT network: Only one cable is needed. Connect the Ethernet interface at the rear site of the VisioNize box to a patched network socket with a standard Ethernet cable. Connect the VisioNize box to your local IT network with an Ethernet cable.
- 5. Did it work? To check if your device is correctly configured to connect to VisioNize Lab Suite, please plug a USB stick into one of the USB ports and wait 2 seconds. A logfile will be automatically exported to the USB stick and can be checked at the PC. In case of an connectivity problem, please share the information with your local IT department.
- 6. Add VisioNize box to your device list: Navigate to the "device management app", click "add device", select "VisioNize box or VisioNize sense gateway router" and enter the serial number of the VisioNize box in the next step. You will find the serial number of the VisioNize box on the sticker at the bottom of the VisioNize box.

### 7. Confirm the next step by clicking "Submit".

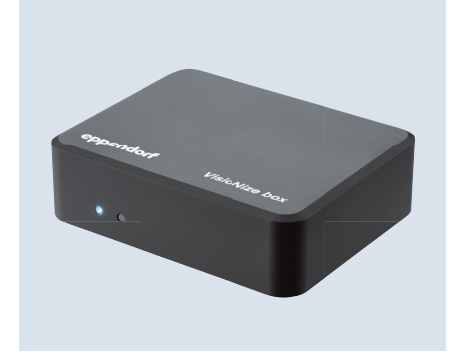

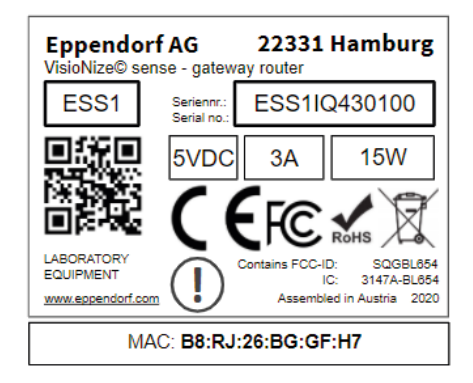

8. Please navigate to the "Requests" tab in the device management app, select the VisioNize box you want to add and click "Accept devices" ones you have connected the device to your local network. If the "Accept device" button is greyed out, please check if your device is connected to the local network. The Eppendorf device which is connected to the VisioNize box will automatically appear in the devices list ones the VisioNize box is connected.

#### Connecting VisioNize sense enabled devices

- 1. Preparation: Please ask your IT department for assistance! Your IT department may ask for the "MAC address" of each gateway router. This information can be found on the sticker at the bottom of the gateway router.
- 2. Add the VisioNize sense gateway router to your local IT network: Only one cable is needed. Connect the Ethernet interface at the rear site of the VisioNize sense gateway router to a patched network with a standard Ethernet cable.

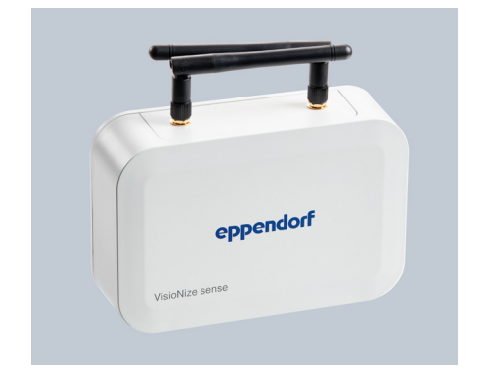

- 3. Add the device to your device list. Navigate to the "device management app", click "add device", select "VisioNize box or VisioNize sense gateway router" and enter the serial number in the next step. You will find the serial number on the sticker of the VisioNize sense gateway router. Once you turn on the VisioNize sense environmental monitoring sensor, it will automatically connect to the VisioNize sense gateway router and appear in the device list. Further information can be found in the operating manual for VisioNize sense. www.eppendorf.com/visionize-sense-manual
- 4. Confirm the next step by clicking "Submit".
- 5. Please navigate to the "Requests" tab in the device management app, select the router you want to add and click "Accept devices" once you have connected the device to your local network. If the "Accept device" button is greyed out, please check if your device is connected to the local network.
- 6. Did it work? To check if your device is correctly configured to connect to VisioNize Lab Suite, please plug a USB stick into the USB ports and wait 2 seconds. A logfile will be automatically exported to the USB stick and can be checked at the PC. In case of a connectivity problem, please share the information with your local IT department.
- 7. Make sure that the VisioNize sense gateway router is always running the latest software version. For that purpose please navigate in VisioNize Lab Suite to "Device Management" and check if a green icon is displayed in the device list. If a green icon is displayed, please start the update process by clicking on "Schedule Device Update" and confirm the next step by selecting "Update now" and click "Confirm".
- 8. To receive notifications for VisioNize sense enabled devices, alarm ranges need to be set in the software. As soon as the sensors are connected, please navigate to the "Monitoring" view and select the sensor in the device list. Just click on the parameter, e.g., temperature, and define the alarm range for triggering notifications.

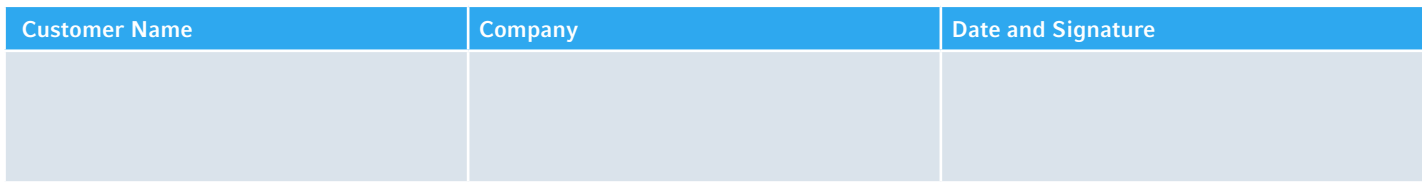

### More information

Learn more about Eppendorf Digital Lab Solutions: www.eppendorf.com/digital-lab-solutions

Your local distributor: www.eppendorf.com/contact Eppendorf AG · Barkhausenweg 1 · 22339 Hamburg · Germany eppendorf@eppendorf.com · www.eppendorf.com

### www.eppendorf.com

Eppendorf®, the Eppendorf Brand Design, VisioNize®, the VisioNize logo, CellXpert®, Innova®, Mastercycler®, CryoCube®, ThermoStat™,<br>ThermoMixer®, New Brunswick™ and Galaxy® are registered rademarks of Eppendorf AG, German